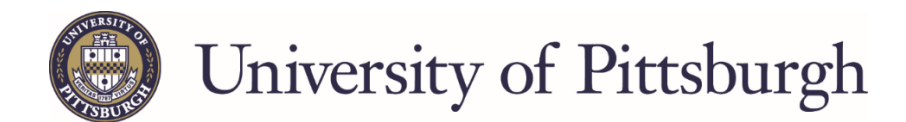

# **View-Accept-Decline Awards in PeopleSoft Self Service**

This step-by-step guide is for students who are admitted and need to accept, reduce, or decline offered loans and workstudy awards in PeopleSoft Self Service. Students are also able to view their financial aid awards by aid year or by term, Estimated Financial Aid Budget, scheduled disbursement dates, and any previously declined awards.

You can also watch a video on how to accept, decline, or reduce your aid at [https://oafa.pitt.edu/financialaid/manage-aid/.](https://oafa.pitt.edu/financialaid/manage-aid/)

# **How to Accept or Decline Financial Aid Awards**

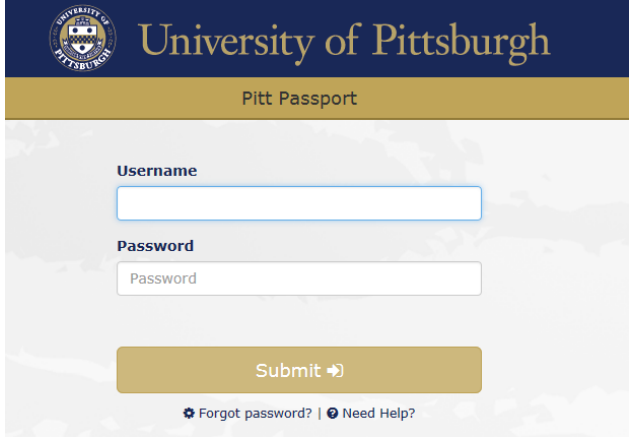

# **Step 1: Log into my.pitt.edu. Step 2: Click on "Student Center Login."**

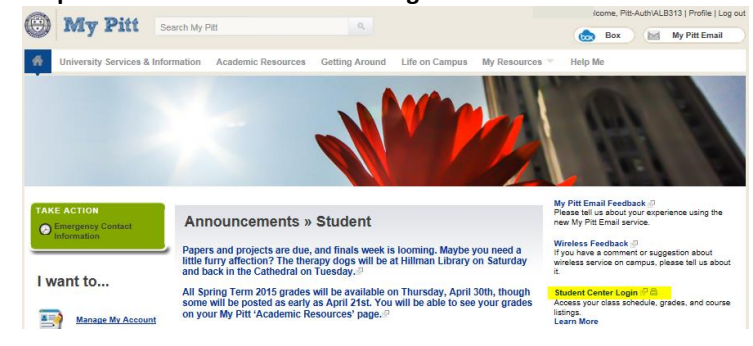

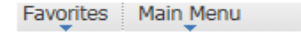

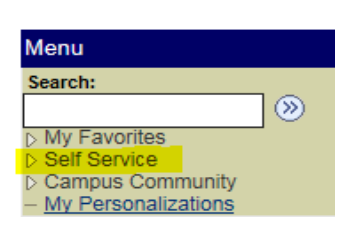

# **Step 3: Click on "Self Service." Step 4: Click on "Student Center."**

Favorites Main Menu > Self Service

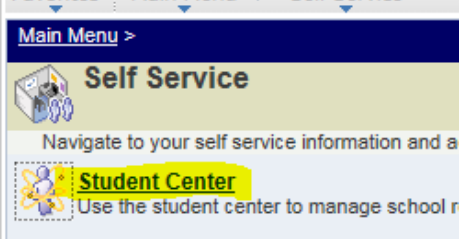

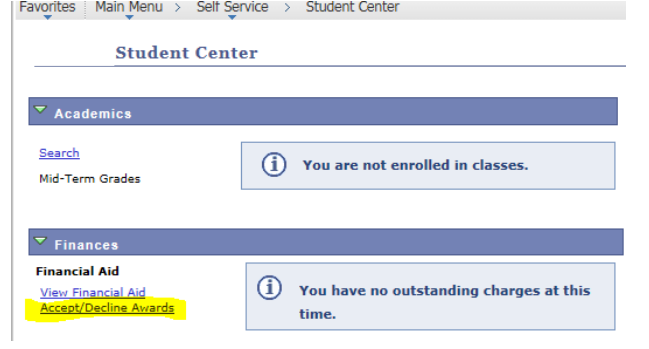

# **Step 5: Click on "Accept/Decline Awards."**<br> **Exavortes** [Main Menu > Self Service > Student Center | Student Center | Step | Step | Step | Step | Step | Step | Step | Step | Step | Step | Step | Step | Step | Step | Step **For the 2017-18 academic year, select 2018.**

Financial Aid

**Select Aid Year to View** 

#### Select the aid year you wish to view

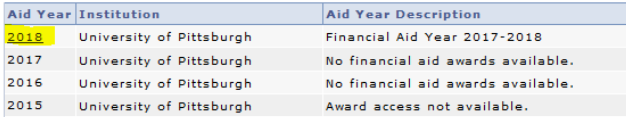

Aid years listed indicate your access to eligibility information regarding your Financial Aid Application.

**Step 7: The student's award package will show any grants, scholarships, loans, or work-study that the student is eligible to receive for the academic year.** 

### **Financial Aid**

**Award Package** 

#### Financial Aid Year 2017-2018

You are eligible to receive the awards listed below. Please review each award and corresponding message. You may Accept and/or Decline any or all of the awards that are currently available.

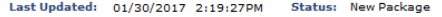

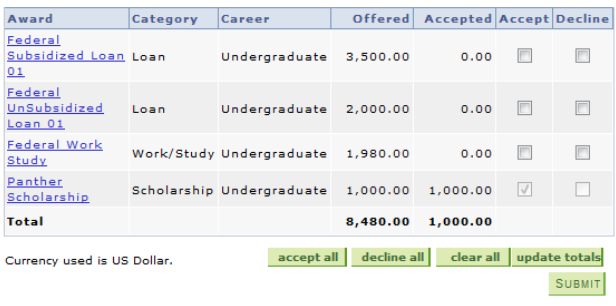

**To accept specific loan or work-study awards and decline others, use the check boxes in the "Accept" and "Decline" columns to accept/decline individual awards. To reduce an award, change the amount in the "Accepted" column you wish to receive. Please note, this amount will be divided equally between the fall and spring semesters.**

**Programment** And

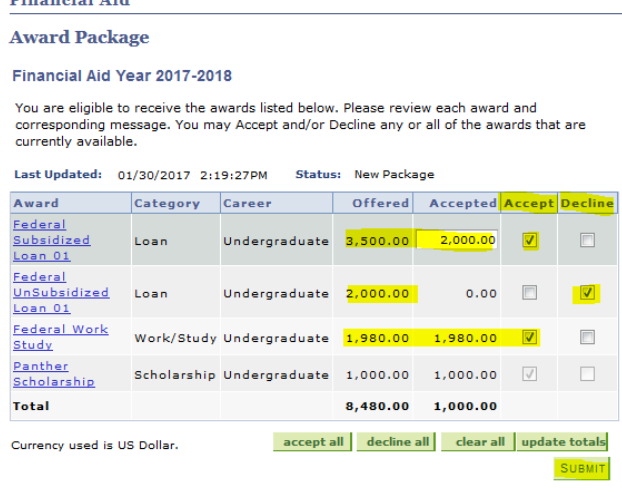

**To accept all loans and work-study listed in your award package, select "accept all" and click "Submit."**

#### **Financial Aid**

**Award Package** 

#### Financial Aid Year 2017-2018

You are eligible to receive the awards listed below. Please review each award and corresponding message. You may Accept and/or Decline any or all of the awards that are currently available.

Last Updated: 01/30/2017 2:19:27PM Status: New Package

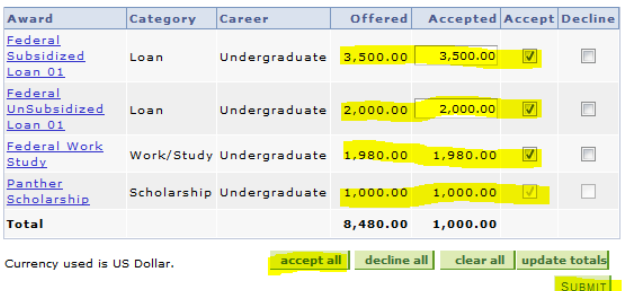

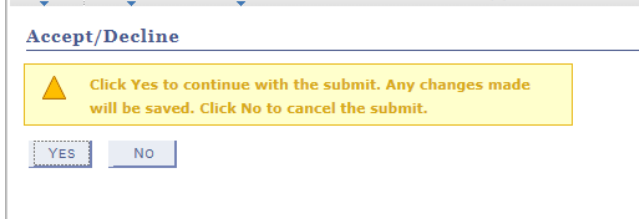

**To decline all loans and work-study listed in your award package, select "decline all" and click "Submit."**

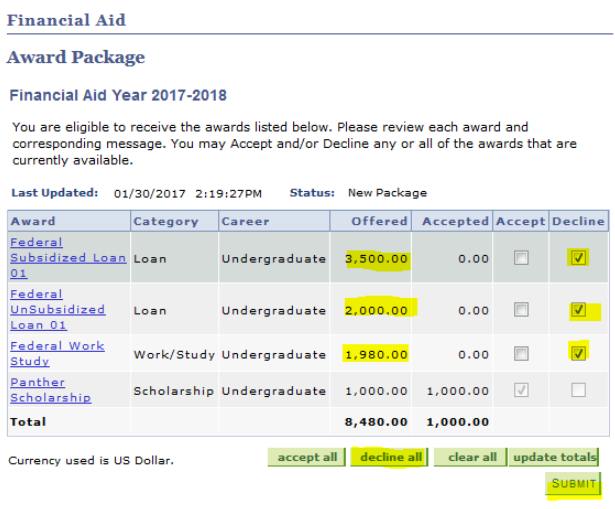

# **Step 8: Select "Yes."**<br>
| **Favorites** | Main Menu > Self Service > Student Center > Accept/Decline Awards | Favorites | Main Menu > Self Service > Student Center > Accept/Decline Awards | Favorites | Main Menu > Self Serv

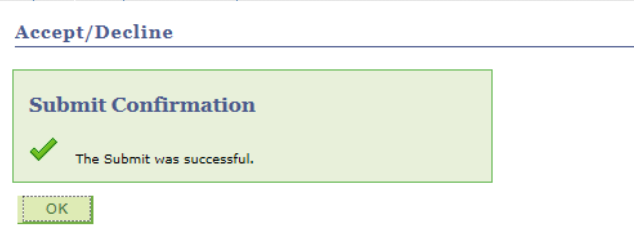

# **Step 1: On the Student Center tab, select "View**

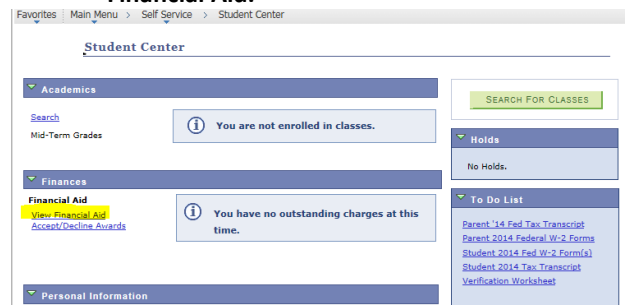

# **Step 3: On the Award Summary page, you can view your financial aid for the aid year or by term.**

# **Financial Aid**

# **Award Summary**

# Financial Aid Year 2017-2018

Select the term hyperlinks below to see more detailed information.

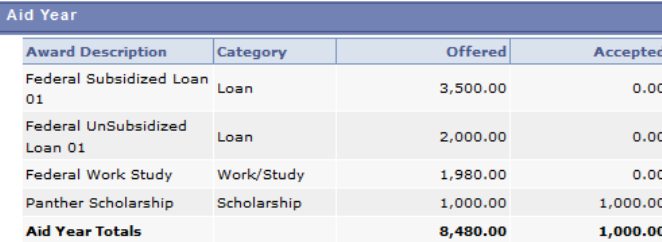

Currency used is US Dollar.

### **Financial Aid Budget**

**Terms** 

ACCEPT/DECLINE AWARDS

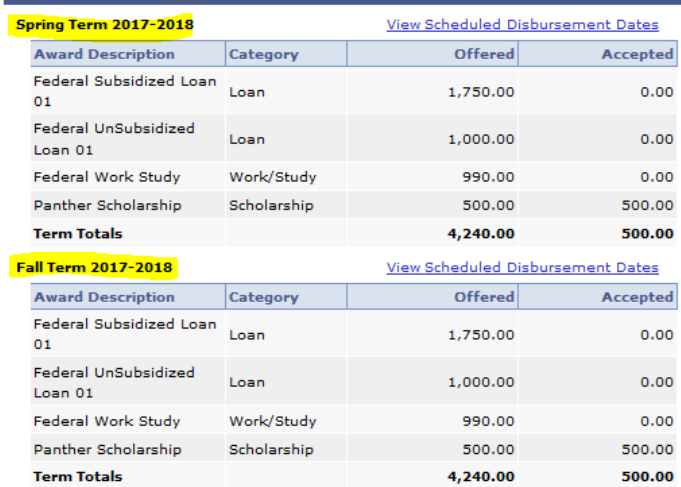

Currency used is US Dollar.

# **Financial Aid." Step 2: Click on the Aid Year you wish to view. For the 2017-18 academic year, select 2018.**

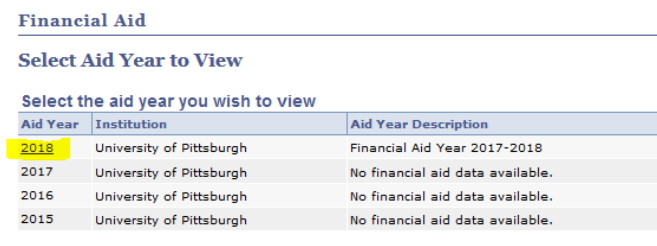

Aid years listed indicate your access to eligibility information regarding your Financial Aid Application.

# **Step 4: To view the Estimated Financial Aid Budget, select "Financial Aid Budget.**

# **Financial Aid**

# **Award Summary**

### Financial Aid Year 2017-2018

Select the term hyperlinks below to see more detailed information.

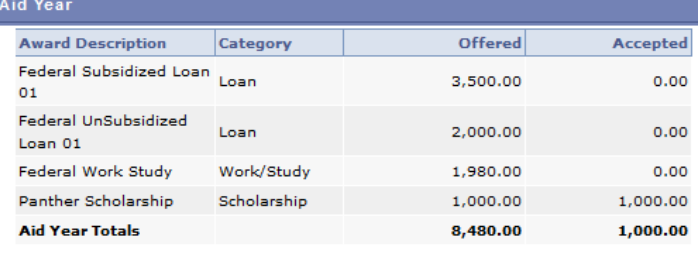

Currency used is US Dollar.

**Financial Aid Budget** 

ACCEPT/DECLINE AWARDS

# **Step 5: The Estimated Financial Aid Budget screen will appear. This displays the estimated costs, by term, associated with attending the University of Pittsburgh.**

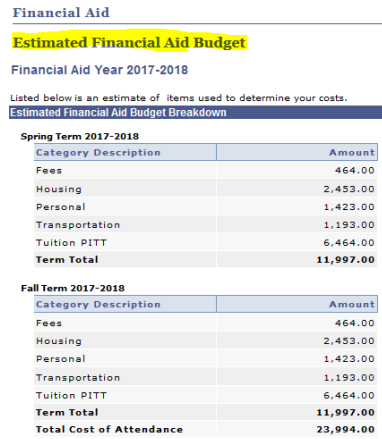

Currency used is US Dollar.

The items listed above are based on costs associated with your academic program. These costs are estimates only and are subject to change based on changes to academic standing, as well as other factors impacting tuition and fees.

# How to View Scheduled Disbursements of Financial Aid Awards

# Step 1: On the Student Center tab, select "View Financial Aid."

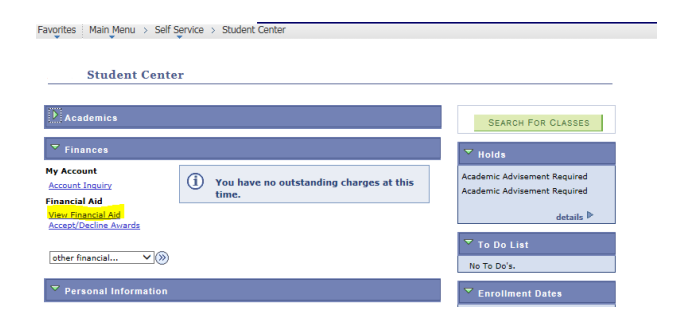

# Step 3: Select "View Scheduled Disbursement Dates."

# **Financial Aid**

# **Award Summary**

### Financial Aid Year 2017-2018

Select the term hyperlinks below to see more detailed information.

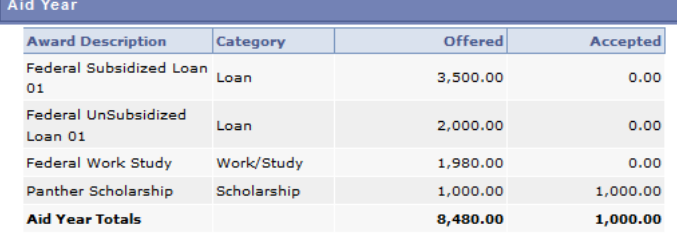

ACCEPT/DECLINE AWARDS

Currency used is US Dollar.

#### **Financial Aid Budget**

**Terms** 

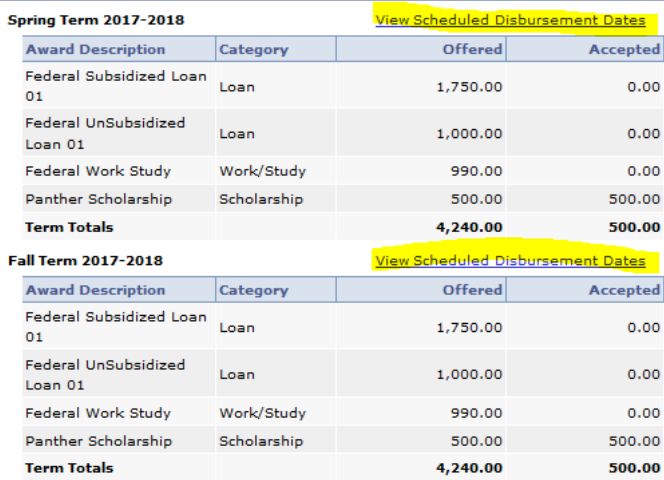

Currency used is US Dollar.

# Step 2: Click on the Aid Year you wish to view. For the 2017-18 academic year, select 2018.

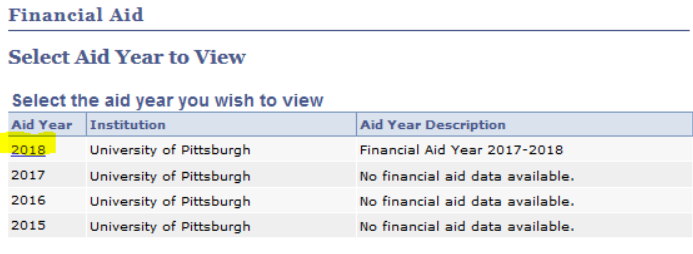

Aid years listed indicate your access to eligibility information regarding your Financial Aid Application.

Step 4: The Scheduled Disbursements page will display the dates and amounts for the term that your awards are scheduled to disburse (date that funds will be applied to your account at the University of Pittsburgh

### **Financial Aid**

**Scheduled Disbursements** 

Financial Aid Year 2017-2018

#### Fall Term 2017-2018

To view actual disbursements to your financial account, access Account Inquiry.

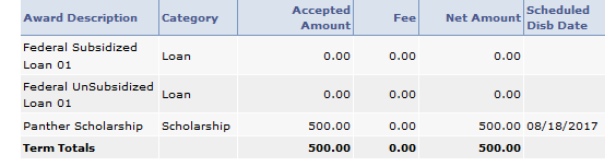

Currency used is US Dollar.

If any accept amount is zero or if the scheduled disbursement date is blank, your award will not be disbursed. Please proceed to Award Acceptance page to .<br>accept or decline these awards.

**Account Inquiry**